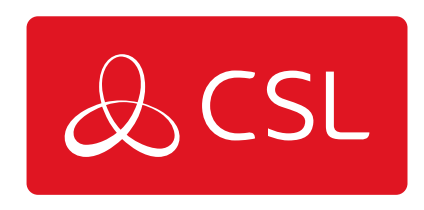

# DUALCOM PRO 2 QUICK GUIDE

CONNECTED . SECURE . LIVE

### Inledning

DualCom Pro 2-sortimentet ger installatörer en enklare, snabbare installation av professionella signaleringssystem med större resiliens och åtkomst till CSL Live, vår beställnings- och hanteringsportal.

Med inbyggda seriella anslutningar, ingångar eller dial capture är DualCom Pro kompatibel med en mängd utrustningstyper, inklusive system installerade via EN50136 och PD6662. Sortimentet består av DigiAir Pro 2 – vår enkelvägslösning som använder en radioväg eller LAN för att signalera ett larm; och GradeShift Pro 2 – vår tvåvägslösning som använder en kombination av två radiovägar eller en radiooch en LAN-väg för att utlösa larm.

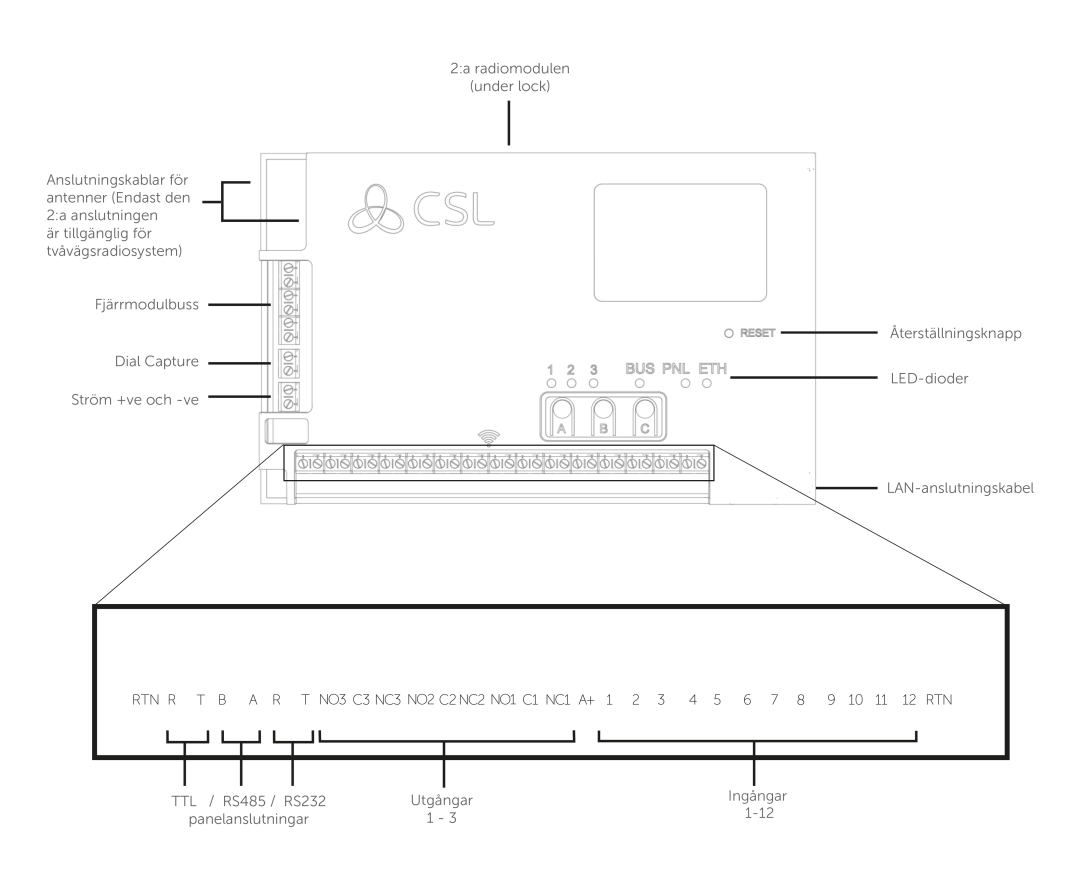

Figur 1 - DualCom Pro 2

### **Enklare blir det inte !**

De flesta DualCom Pro2 -enheterna är redo efter följande steg

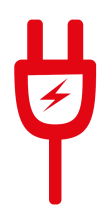

1) Dra kabel och anslut till ström - Se steg 3 i den primära snabbstartsguiden för att få information om ingångar och serieanslutningar

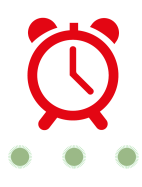

2) Vänta i fem minuter tills LED 1–3 lyser grönt - Medan din DualCom Pro 2 hämtar sin konfiguration

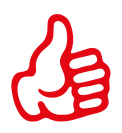

3) Nu är du klar! - Använd CSL My Base-appen/webbportalen för att utföra konfigurationer. Instruktioner för panelkonfigurationer finns i våra onlineguider.

Behöver du åtkomst till My Base?

[KLICKA HÄR FÖR ATT REGISTRERA](https://www.csl-group.com/se/my-base-app/)

Behöver du åtkomst till My Base utan inloggningsuppgifter?

[KLICKA HÄR](https://mybase.csl-group.com/new-install)

Behöver du åtkomst instruktioner om panelkonfigurationer?

[KLICKA HÄR FÖR ATT HITTA RÄTT PANEL](https://www.csl-group.com/uk/guides/dualcom-pro/)

Behöver du åtkomst installera instruktioner om UDL-konfigurationer?

[KLICKA HÄR FÖR ATT HITTA RÄTT PANEL](https://www.csl-group.com/uk/guides/udl/)

### Steg 1 - Platsbesiktning

#### **VARIANTER MED RADIO**

Använd en Signal Analyser (tillgänglig hos CSL:s distributörer) för att avgöra om tillräckligt många basstationer (2 eller fler) är tillgängliga på platsen och att de ger tillräcklig signalstyrka (minst 30 %). Detta avgör var det är bäst att montera DualCom-antenner.

Om du inte har en singalanalysator rekommenderar vi att du startar DualCom Pro 2, ansluter antennen/antennerna, går igenom driftsättningsprocessen och kontrollerar signalstykan innan du permanent kopplar in antennen. När du befinner dig i anslutningsmenyn bör LED 1 (för sändare med en radio) eller 1 och 2 (för sändare med dubbla radio) vara grön för att visa en acceptabel nivå av radiosingal/kvalitet. Se avsnittet om anslutnings-LED för mer information -**Steg 4 Figur 11**.

#### **VARIANTER MED LAN**

- Port 50561 öppen för utgående trafik
- NAT aktiverat
- UDP-data
- IP ranges 185.201.166.86/22 & 139.28.100.86/22

ETH-LED-dioden blinkar grönt för att indikera anslutning.

### Steg 2 - Installation

DualCom Pro 2 måste installeras i en kapsling som är lämplig för installationens certifiering. Enheten ska fästas på ett säkert sätt med hjälp av medföljande distanser eller via de tillgängliga fästskruvarna genom att avlägsna locket.

När enheten är monterad, se till att:

**a -** Vid behov ansluta antennen/antennerna och/eller installera Ethernet-kabeln

**b -** Larmpanelen eller PSU är avstängd. Koppla sedan DualCom Pro 2 i följande ordning.

1. Negativ (−) ström, 2. Positiv (+) ström, 3. seriekabel eller ingångar

**c -** Vid behov ansluta seriekabeln – RS485, RS232 eller TTL (panelberoende) – mer information finns i - **Steg 3 bild 8.**

**d -** Ansluta eventuella trådbundna larm till enheten – mer information finns i - **Tekniska Specifikationer figur 1.**

- **e** Ansluta felutgången
- **f** Återställa strömmen till larmpanelen eller PSU

FÖR ATT UPPFYLLA KRAVEN FÖR ELEKTRISK SÄKERHET MÅSTE DUALCOM PRO FÅ STRÖM FRÅN EN SÄKER ANSLUTNING MED FÖLJANDE KLASSIFICERING:

**• FÖR ETT 12 V DC-SYSTEM (MATNINGSSPÄNNING MELLAN 10 VDC OCH 14VDC) EN SÄKRING MED KLASSIFICERING 1,25 • FÖR ETT 24 V DC-SYSTEM (MATNINGSSPÄNNING MELLAN 20 VDC OCH 36 VDC) EN SÄKRING MED KLASSIFICERING 600 MA**

OM STRÖMKÄLLAN INTE ÄR BEGRÄNSAD TILL DESSA VÄRDEN MÅSTE EN SÄKRING MED RÄTT KLASSIFICERING ANSLUTAS I LINJE MED DEN POSITIVA ANSLUTNINGEN FRÅN STRÖMKÄLLAN

#### **PLACERING AV ANTENNEN**

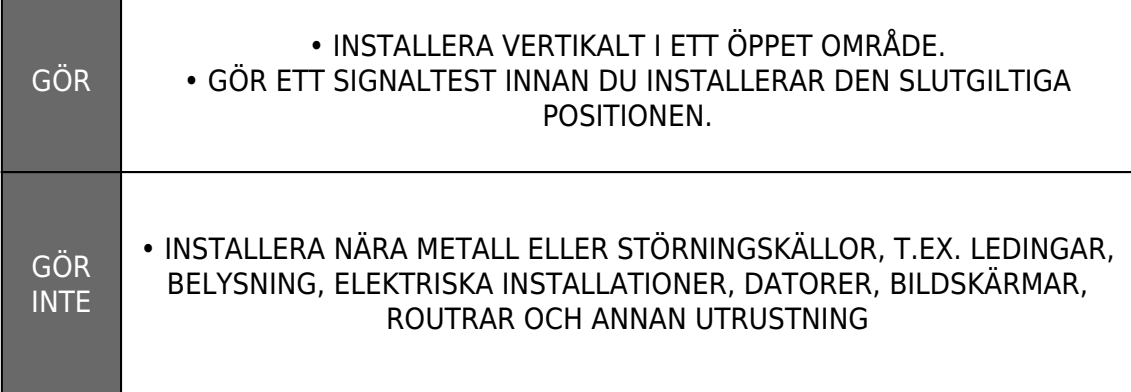

### Steg 3 - Driftsättning

Vid starten kommer DualCom Pro 2 att kontakta Gemini Global Platform för att utföra konfigurerings processen, vilket kan ta upp till 2–8 minuter. När konfigureringen är klar lyser LED 3 grönt för att indikera att enheten är helt driftsatt – **se figur 2**.

Figur 2 – Driftsättning

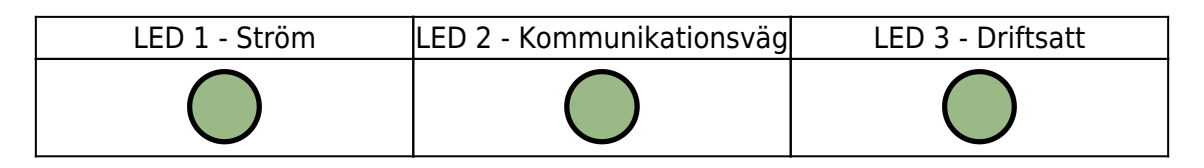

#### **KONFIGURATION AV MENYER OCH KNAPPAR**

All enhetsprogrammering kan utföras via My Base-appen. Vi rekommenderar starkt att du använder den här appen istället för knapparna och LED-menyn eftersom den ger tillgång till hårdvaru- och webbplatsinformation. Du kan också få engångsåtkomst till sidan för att installera en enhet med hjälp av din mobiltelefon eller webbläsare, även utan inloggningsuppgifter. Om du inte kommer åt internet under installationen kan du använda LED-menysystemet och knapparna.

#### **LED-MENYSYSTEM**

När DualCom Pro 2 har tagits i drift är menysystemet uppdelat i två avsnitt: Viloläge/normalt läge och anslutning.

#### **GRUNDLÄGGANDE KNAPPKONFIGURATION**

Tryck på knappen A för att flytta mellan olika lägen under installation. När du är i viloläge/normalt läge trycker du på knappen C för att skicka ett test eller tryck och håll ned den i 5 sekunder för att låta enheten utföra en självinlärning av det aktuella inmatningsläget.

Figur 3 – Viloläge/normalt läge

LED 3 visar enhetens status.

- **Grönt** = vägar och system är OK
- **Gult** = en väg fungerar inte
- $\cdot$  **Röd** = fel

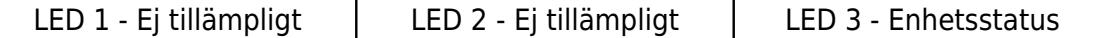

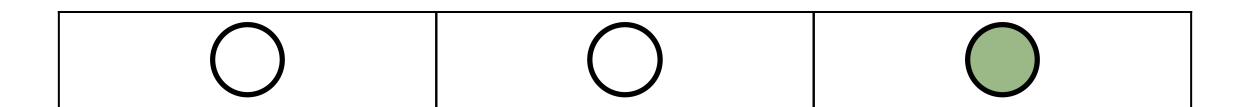

Tryck på knappen A en gång i viloläge/normalt läge för att öppna den här menyn.

LED 1 och 2 visar signal-/ anslutningsstatus för vägarna.

#### **LED-DIODERNA NEDAN VISAR RADIOSVÄGAR. LAN-ANSLUTNA ENHETER VISAS NÄR DE HAR ANSLUTITS**

#### **GRÖN = BRA ANSLUTNING/GULT = STRÖM MEN INGEN DATAANSLUTNING**

- **Fast grönt** = bra signal
- **Blinkar grönt** = acceptabel signal
- **Blinkar gult** = nödsituation, endast/låg signal tillgänglig (flytta antenn)
- **Blinkar rött** = SIM-kortet är inte klart/ingen signal tillgänglig (flytta antenn).
- **Röd** = fel

Figur 4 – Anslutning

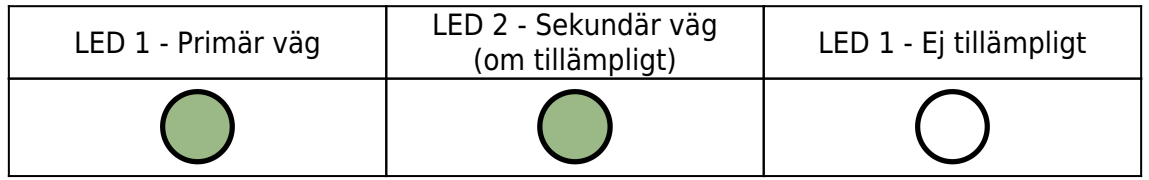

### **INGÅNGS UTLÖSNING**

Vid den här åtgärden aktiveras enheten genom att ta bort eller applicera noll volt på ingångsterminalerna 1–12. Inga externa skyddsmotstånd krävs. Detta uppnås i allmänhet via de digitala kommunikationsutgångarna från en kontrollpanel. När enheten tar emot en ingångssignal till ingångsterminalerna kommer enheten att signalera larmförhållanden och generera relevanta meddelanden och vidarebefordra dem via Gemini Global Platform till larmcentralen. Installatörer rekommenderas att man vi avsedd användning bör undvika situationer där antalet utlösta larm överstiger den hastighet larmcentralen kan ta emot larm.

Figur 5 - Exempel på koppling för ingångsutlösning

DualCom Pro 2

### Kontrollpanel

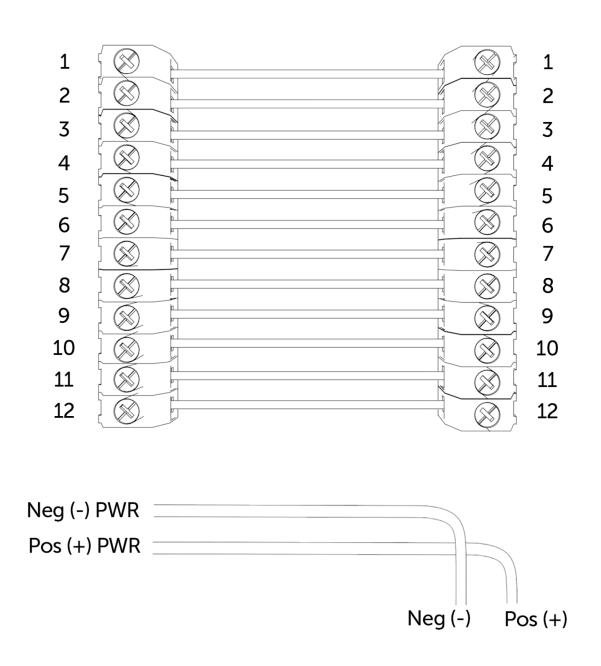

#### **INGÅNGSKONFIGURATION**

•Tryck på knappen C i viloläge/normalt läge i fem sekunder för att aktivera självinlärning av den aktuella panelingångsstatusen. LED 3 blinkar rött två gånger när det är klart.

• För att ändra ingången från borttagen eller tillämpad negativ till borttagen eller tillämpad positiv ska du ändra ingångsförspänningen via My Base under menyknappen Hårdvara och använd A+- terminalen istället för RTN.

#### OM DU INTE KAN ÄNDRA PANELENS POLARITET OCH DU INTE HAR TILLGÅNG TILL MY BASE ELLER WEBBPLATSEN KAN DU KONTAKTA VÅRT TEKNISKA SUPPORTTEAM

DualCom Pro-enhetens allmänna ingångar definieras som SIA-otypade larm för ingångar 1–12 (exklusive ingång 4)

UA/UR8001 to 8012 i standard produktkonfiguration. Exempel: [#123456|NUA8001|AChannel 1 Alarm] [#123456|NUR8001|AChannel 1 Restore] Öppna/stängda ingångar på DualCom Pro-enhetens ingång 4 definieras som SIA-larm OP och CL

OP/CL8004 i standard produktkonfiguration. Exempel: [#123456|NOP8004|ASystem Set] [#123456|NCLR8004|ASystem Unset]

#### **UTGÅNGAR**

Alla tre utgångar kan konfigureras som antingen N.O (en: Normally Open) eller N.C (en: Normally Closed) efter behov. Utgång 1 är standardinställd för att indikera ett totalt vägstopp till kontrollpanelen. Utgång 1 kan omkonfigureras för att indikera en annan typ av vägstopp, Utgång 2 kan konfigureras för att indikera ett vägstopp eller användas som en manuell utlösare och Utgång 3 kan användas som en manuell utlösare. Använd My Base-appen för att göra ändringar.

OM ENHETEN DRIVS MED 24 V (BRANDPANEL) KOMMER +-TERMINALEN SOM VISAS FORTFARANDE ATT MATA 12 V.

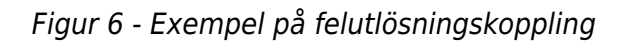

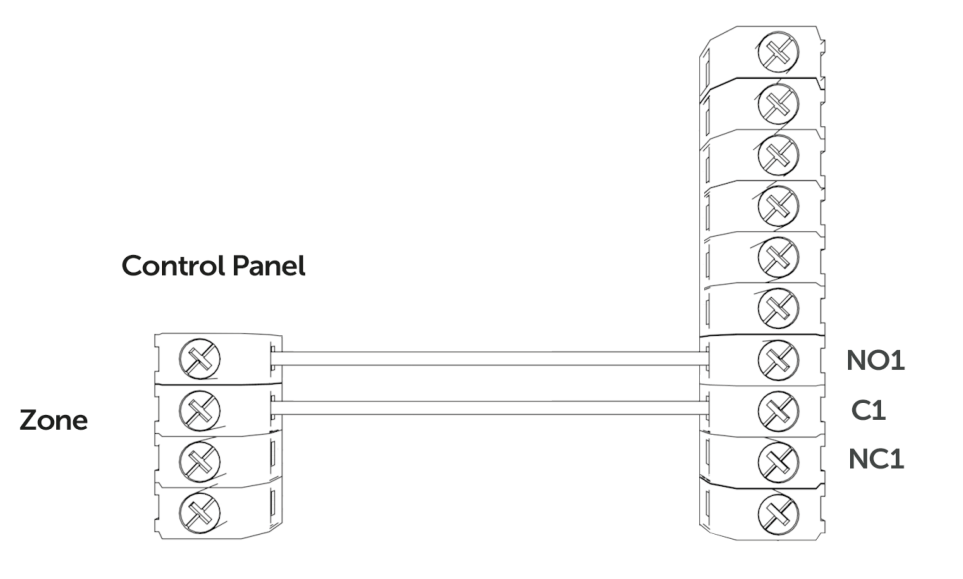

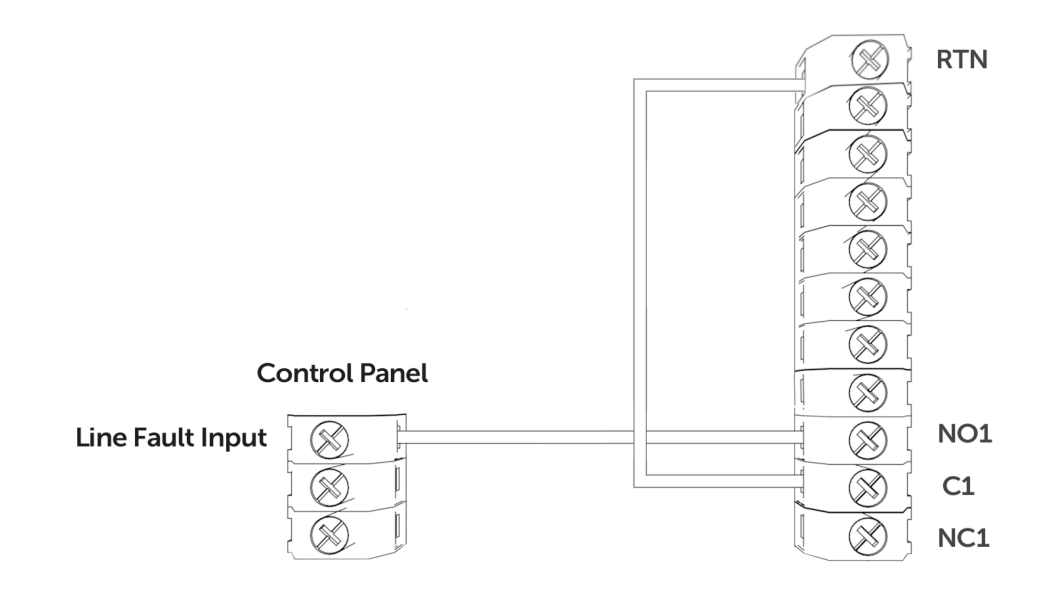

#### **DIAL CAPTURE**

DualCom Pro 2 simulerar och ersätter telefonlinjeanslutningen till kontrollpanelens Digi modem. Kontrollpanelens Digi-modem måste använda något av följande larmformat,contact-id eller SIA. I händelse av att kontrollpanelen behöver skicka en signal till larmcentral kommer DualCom Pro 2 att fånga meddelandet och vidarebefordra det via Gemini till larmcentralen. Digi-modemet måste ha ett larmcentrals-telefonnummer (dvs. 01) och ett kontonummer (dvs. 1234) programmerat för att Dial Capture ska fungera. Om du vill övervaka Dial Captureanslutningen måste du ansluta en utgång konfigurerad som PSTN-linjefel på din kontrollpanel till en av DualComs ingångar. Den ingången måste sedan betecknas som Dial Capture-fel på din larmcentral.

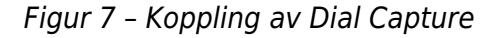

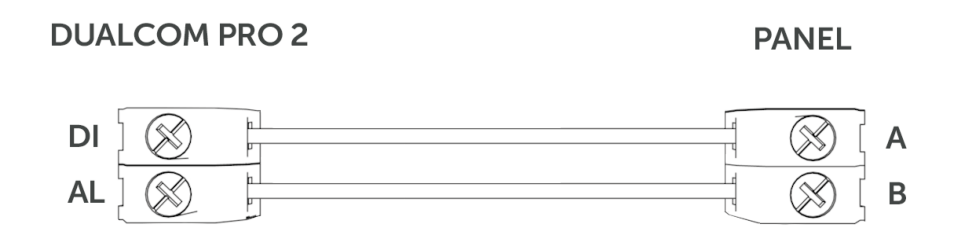

#### PANELANSLUTNING

Enheten levereras förkonfigurerad utan en panelanslutning (endast ingångar). Om du vill aktivera seriell anslutning till en kontrollpanel går du till My Base-appen och väljer paneltyp.

Du hittar panelguider genom att klicka på paneltypen (efter val) via My Base-appen, skanna QR-koden nedan eller genom att besöka installatörssidan på vår webbplats.

#### [KLICKA HÄR FÖR ATT HITTA PANEL](https://www.csl-group.com/uk/guides/dualcom-pro/)

#### **SERIAL / RS232 / 485 / TTL PANEL ANSLUTNING**

Som standard levereras DualCom Pro 2 med en seriekabel som är kompatibel med panelerna Honeywell (RS485), Orisec (TTL), Pyronix (RS232), Texecom (TTL) och HKC (TTL). Andra typer kan kräva en extra kabel/ plugg-in som kan köpas i vår installatörsbutik. Det är möjligt att använda ingångar och seriekabel tillsammans vid behov.

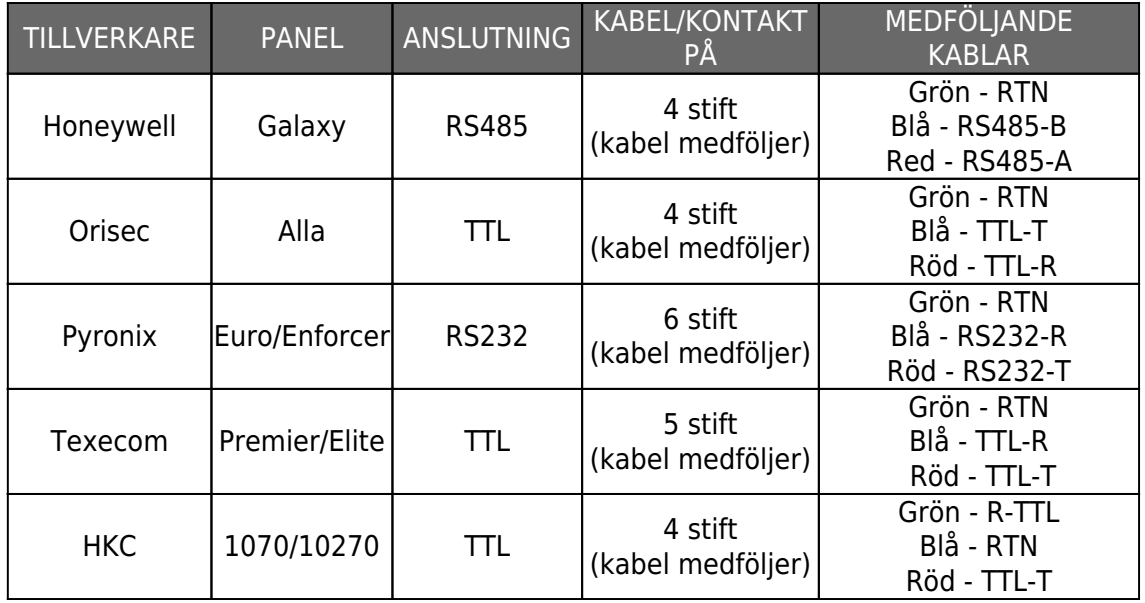

För RISCO, Eaton, UTC och andra paneler behöver du köpa den relevanta kabeln från CSL Live. Panelguiderna för andra anslutningar eller med ytterligare instruktioner om kontrollpanelprogrammering hittas genom att klicka på paneltypen (efter val) via My Base-appen, genom att skanna QR-koden nedan eller genom att besöka installatörssidan på vår webbplats.

Figur 8 – Anslutnings information panel

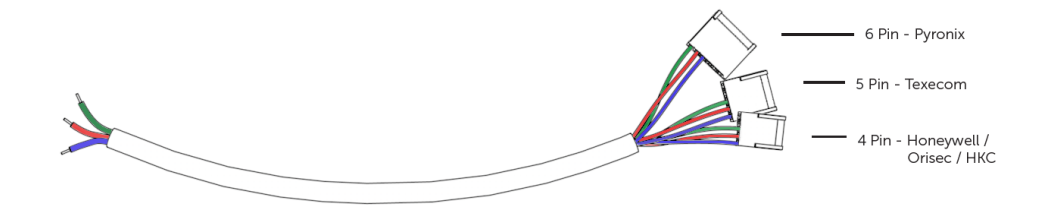

#### DU MÅSTE STÄNGA AV KONTROLLPANELEN OCH DUALCOM PRO 2 INNAN DU ANSLUTER SERIEKABELN FÖR ATT UNDVIKA SKADA

[KLICKA HÄR FÖR ATT HITTA PANEL](https://www.csl-group.com/uk/guides/dualcom-pro/)

### Steg 4 - Testa av sändare

Innan du lämnar platsen måste du testa DualCom Pro 2-enheten enligt dessa steg.

- **a** Lägg enheten i test hos larmcentral och skicka en rad signaler från panelen
- **b** Utför ett vägtest genom att trycka på knappen C i viloläge/ normalt läge
- **c** LED 3 kommer att blinka för att visa att signaler skickas
- **d** Kontrollera att signalerna tas emot av larmcentral

Du bör också simulera vägstopp som en del av testprocessen.

**a -** Lägg enheten i test hos larmcentral

**b -** När du är i viloläge/normalt läge trycker du på knappen A för att komma till anslutningsmenyn. LED- dioderna (LED  $1$  = enkelväg, LED 1 och 2 = dubbla vägar) kommer att lysa

**c -** Håll in knappen B i fem sekunder. När du släpper taget kommer LED 1 att lysa rött för att visa att väg 1 är i simulerat stopp

**d -** När det gäller tvåvägsenheter ska du hålla du ned knappen C i fem sekunder. När du släpper taget kommer LED 2 att lysa rött för att visa att väg 2 är i simulerat stopp. Kontrollera att signalerna tas emot av larmcentral

**E -** Tryck på knapp B och C för att återställa varje väg. LED 1 och/eller 2 kommer att lysa grönt. Kontrollera att vägstoppssignalerna tas emot av larmcentral

OM DU HAR KÖPT EN ENHET MED DUBBLA VÄGAR MÅSTE DU SE TILL ATT BÅDA VÄGARNA ÄR ANSLUTNA INNAN DU LÄMNAR PLATSEN.

OM DU KOPPLAR FRÅN BÅDA VÄGAR SAMTIDIGT VISAR MY BASE ENDAST ATT DEN FÖRSTA VÄGEN ÄR STOPPAD. DETTA ÄR FÖRVÄNTAT BETEENDE.

#### **MY BASE-APPEN**

My Base ger installatörer möjligheten att hantera och konfigurera DualCom Pro 2 enheter på en praktisk app-/webbportal.

Ladda helt enkelt ned CSL My Base från din lämpliga appbutik och få

inloggningsinformation från CSL (eller CSL-webbadministratören inom ditt företag) för att få tillgång till dessa funktioner:

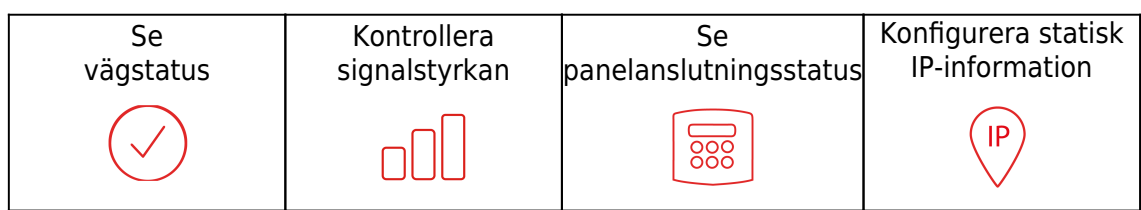

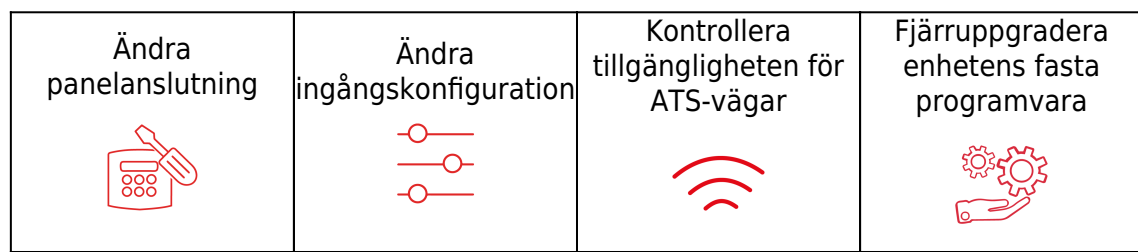

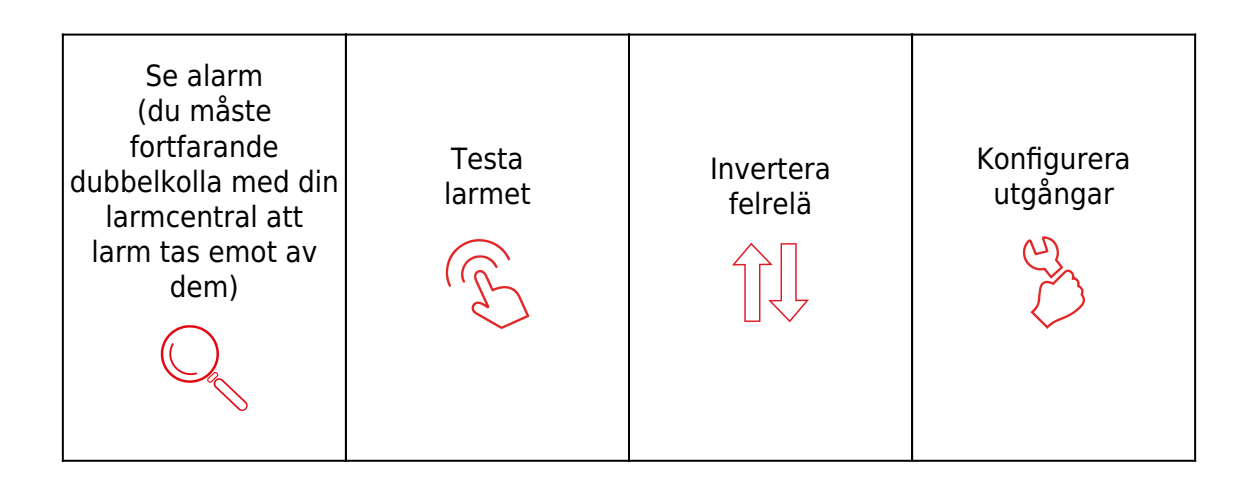

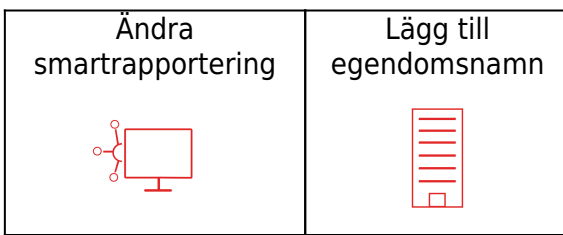

#### **LED-DIODER OCH FELSÖKNING**

#### Figur 9 – LED-dioder

När DualCom Pro 2 startar för allra första gången kommer den att gå igenom en konfugurations process. Du måste vänta tills LED-dioderna 1, 2 och 3 lyser grönt innan enheten startar om.

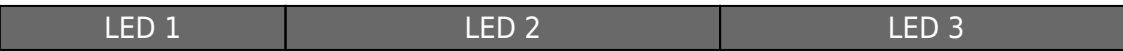

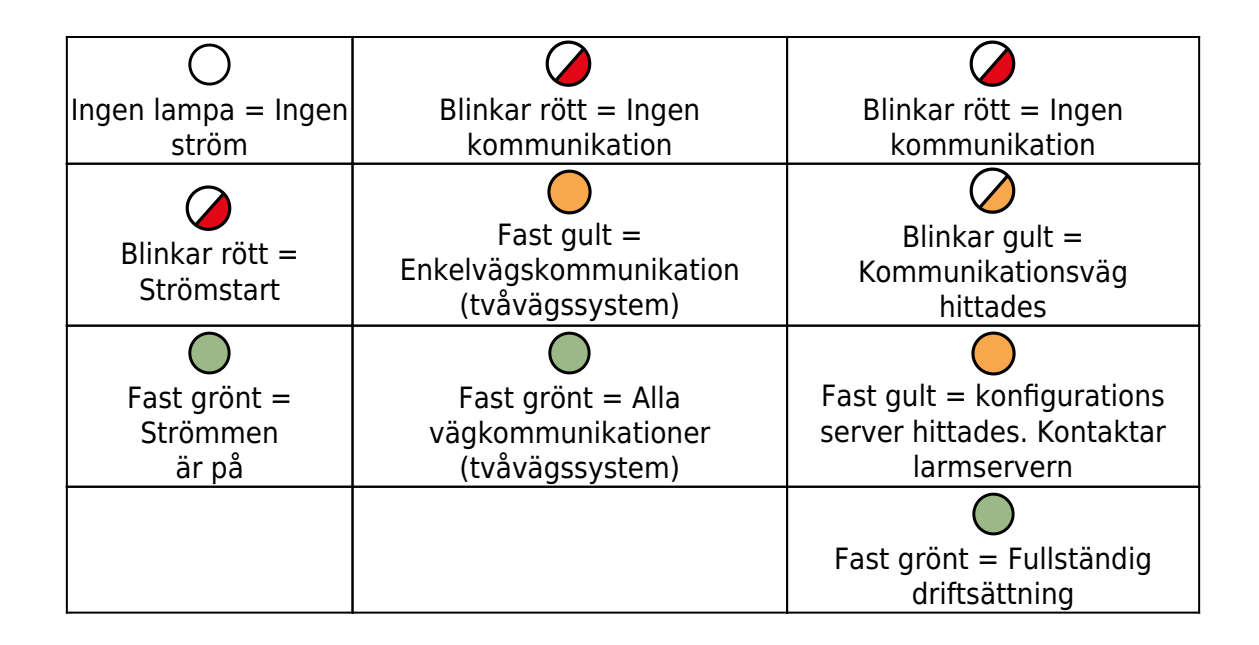

#### Figur 10 – LED-dioder i viloläge/normalt läge

När enheten har tagits i drift återgår den till sitt viloläge/normala läge. Endast LED 3 ska lysa och visar om enheten har några fel eller sänder data.

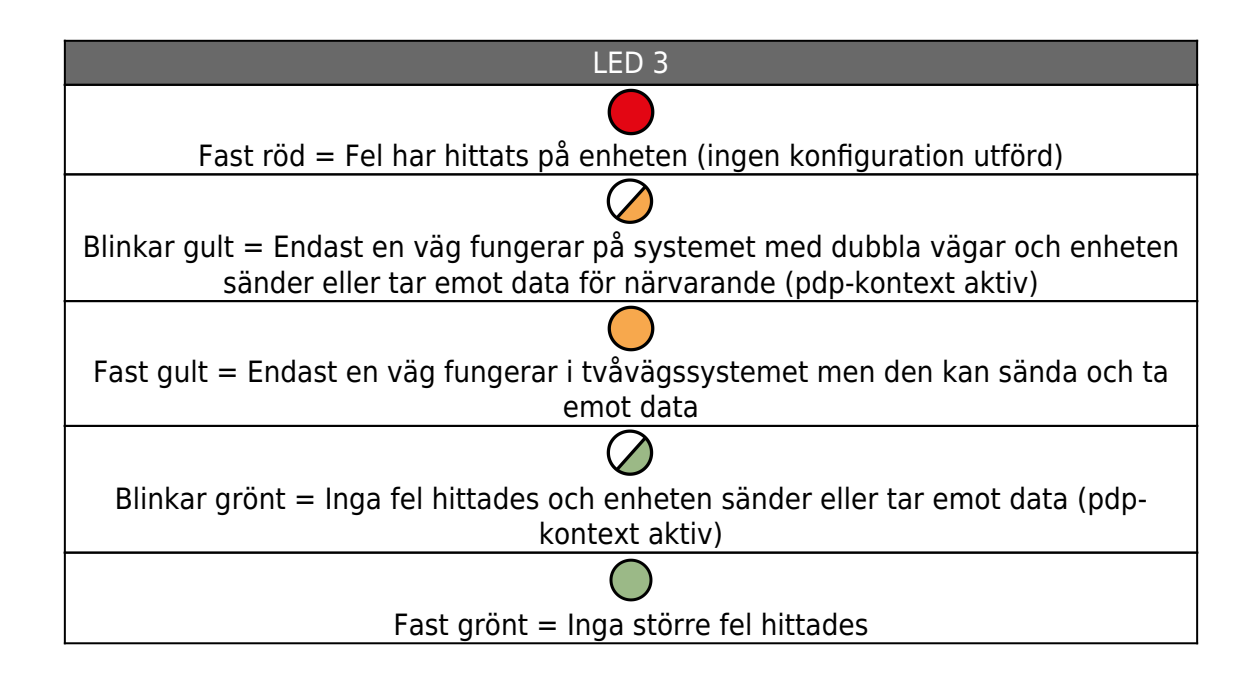

#### Figur 11 – anslutningsavsnitt

Tryck på knappen A för att växla mellan anslutningsavsnittet och viloläge/normalt läge. Enkelvägssystem visar endast LED 1. Tvåvägssystem kommer att visa både LED 1 och 2. LAN-dataöverföring täcks av ETH-LED.

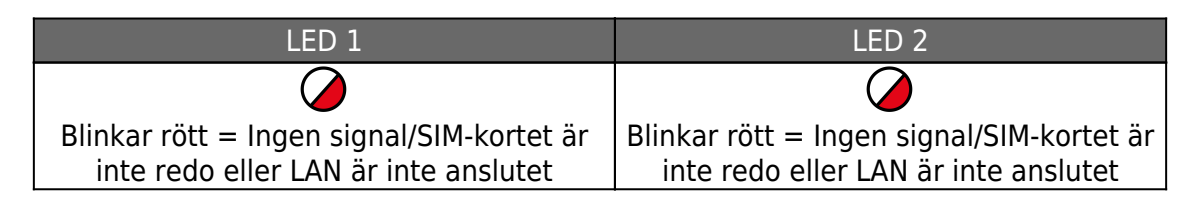

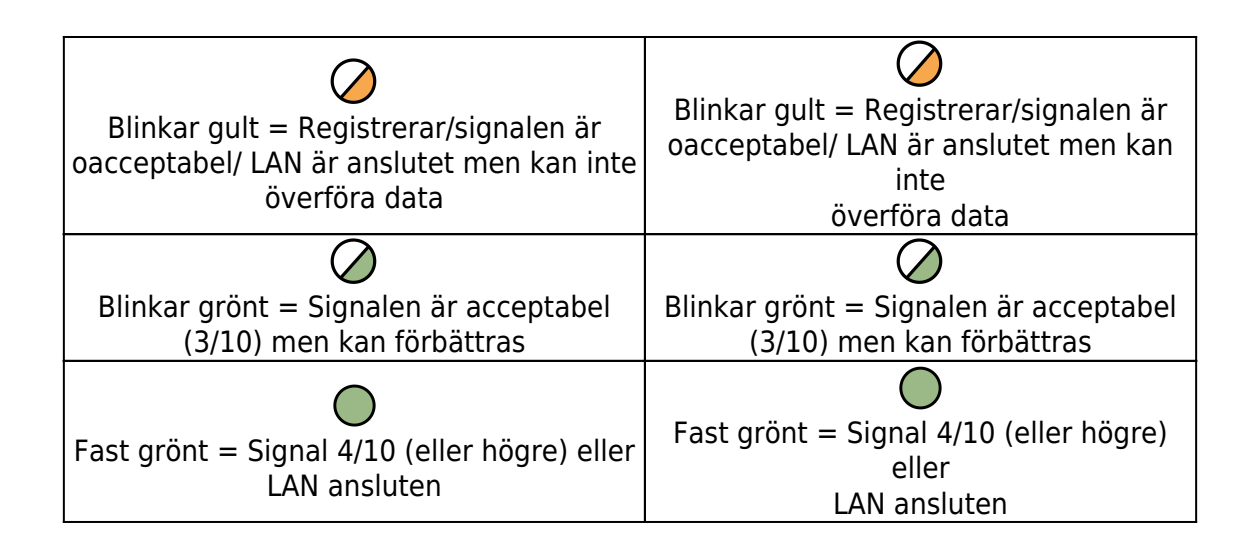

#### Figur 12 – Simulerar vägstopp (test av systemet)

Det är möjligt att simulera ett vägstopp för den primära och sekundära vägen. I anslutningsavsnittet trycker du på och håller nere B för att stoppa den primära vägen och/eller C för att stoppa den sekundära vägen. Vägen fortsätter att vara stoppad i 15 minuter, såvida du inte trycker på B eller C igen.

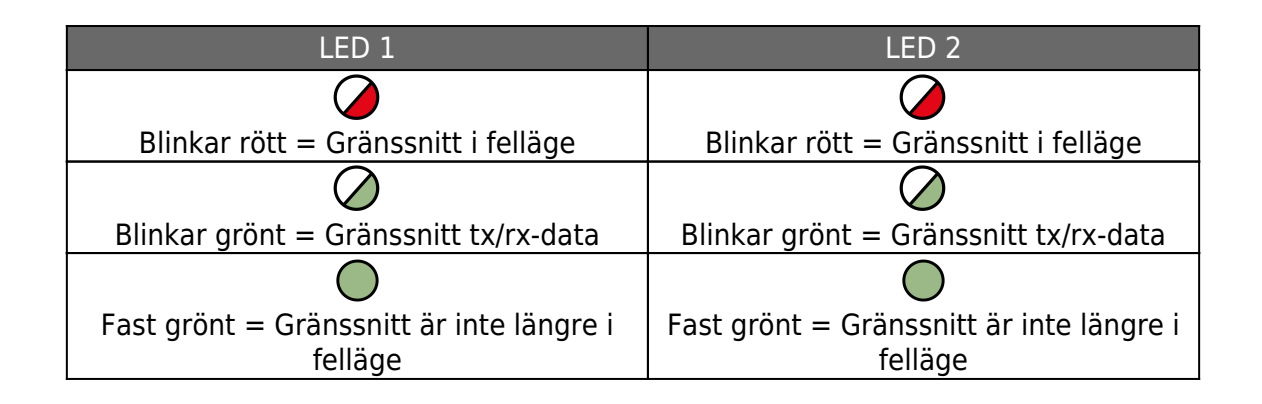

#### Figur 13 – Ytterligare LED-dioder

Det finns tre extra LED-dioder som visas som BUS, PNL och ETH.

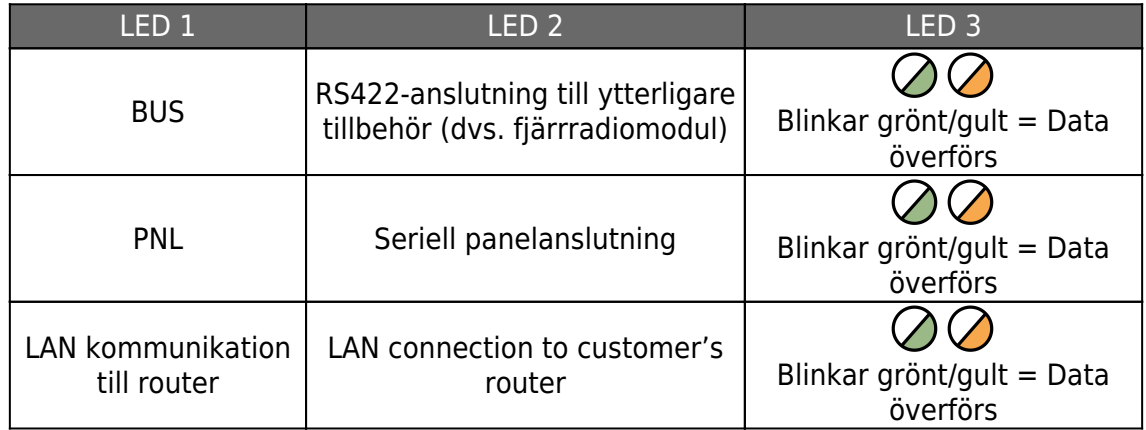

#### **FELSÖKNING AV RADIO**

#### **Hur kan jag stoppa mina signalvägar utan att behöva koppla från dem?**

Öppna anslutningsmenyn för att stoppa varje väg (se avsnittet för stoppade simulerade vägar - figur 12 ovan). Tryck och håll nere B för att stoppa den primära vägen eller C för att stoppa den sekundära vägen. Vägen förblir stoppad i 15 minuter om du inte trycker på B eller C igen för att återställa den tillämpliga vägen.

#### **Hur kan jag kontrollera signalstyrkan för varje radiomodul?**

Du kan kontrollera signalstyrkan för varje att indikera att en kommunikationsenhet via My Base-appen. Du kan också trycka på knappen A för att växla till anslutningsmenyn när du är i viloläge/normalt läge. Då visar LED 1 (första vägen) och LED 2 (andra vägen) signalstyrkan. Vi rekommenderar en LED med fast grönt ljus (40 % eller 4/10).

#### **Har min enhet ett SIM-kort för roaming?**

Ja, med alla DualCom Pro 2-enheter medföljer minst två 4G SIM-kort för roaming.

#### **Signalstyrkan är mindre än 30 % (3/10) eller min LED är orange/röd. Vad kan jag göra för att förbättra den?**

För alla radiovarianter:

- Undvik att linda antennkabeln
- Flytta bort antennen från elektrisk utrustning/kablage
- Flytta antennen till en högre punkt på fastigheten eller närmare ett fönster/en dörr

# Tekniska Specifikationer

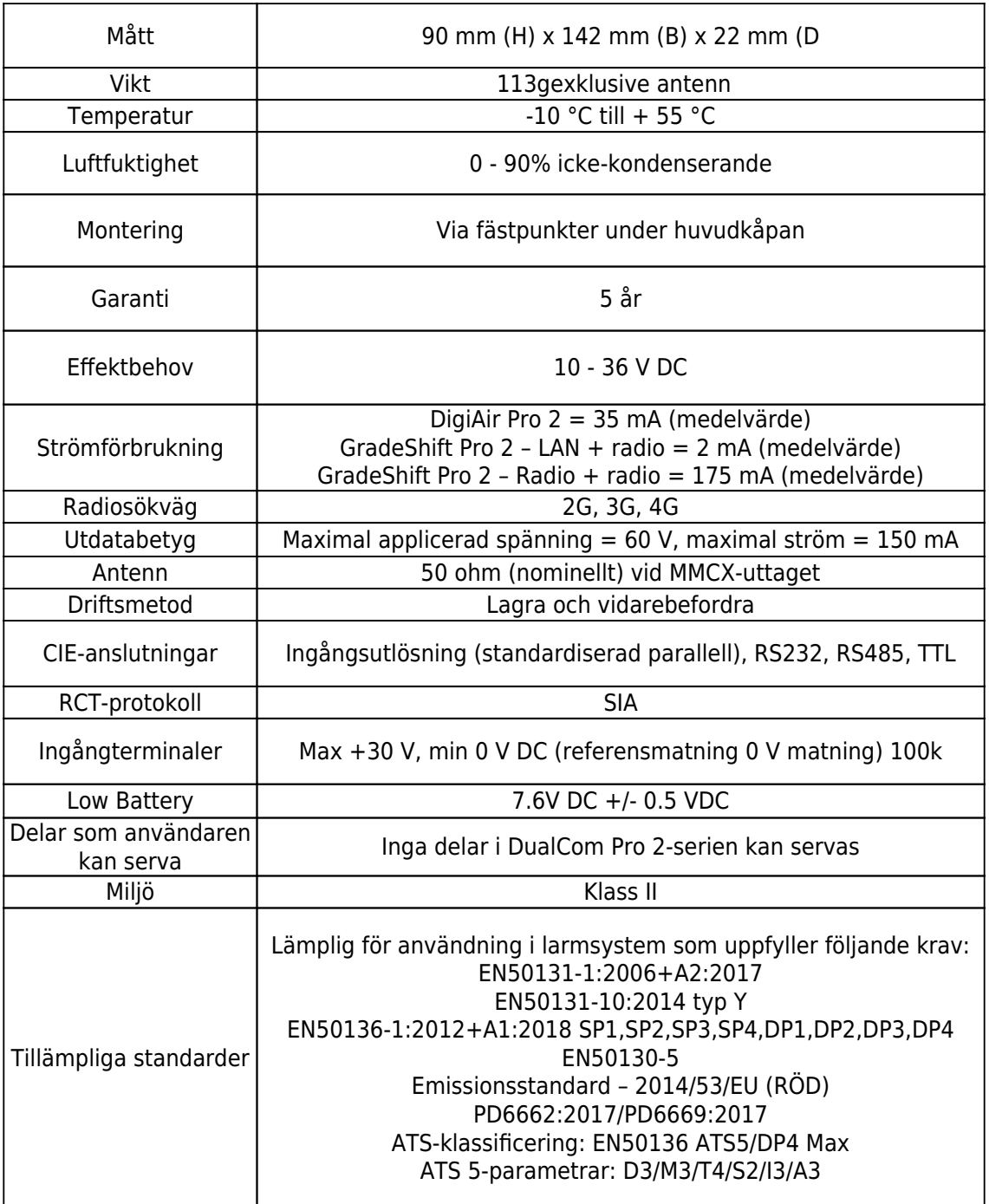

### **DigiAir Pro 2**

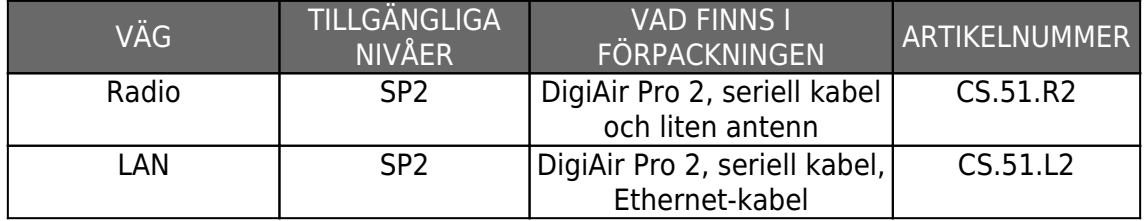

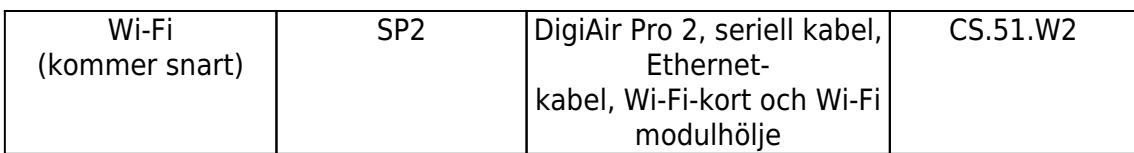

#### **GradeShift Pro 2**

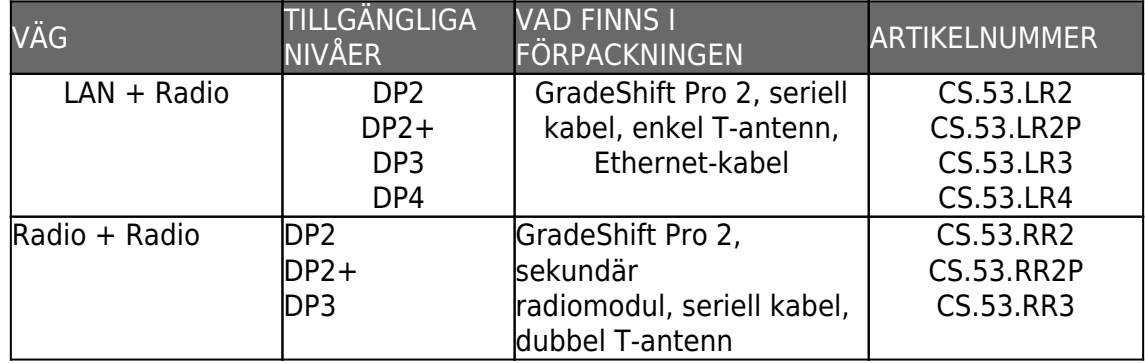

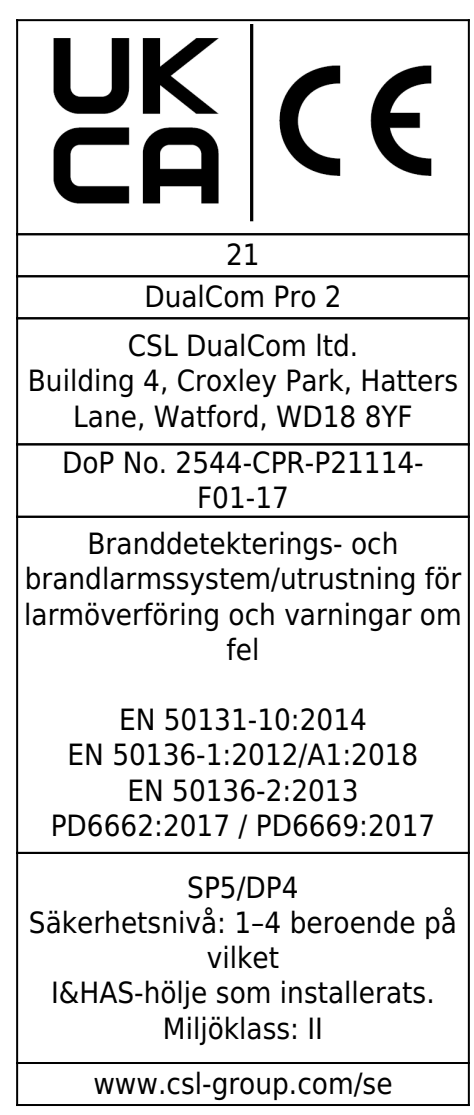